## **Installing and Registering MobileIron App- Android**

Please make sure you have a Google account set up prior to installing this application. You may need to do this on a computer first.

On this screen, click on the house icon at the bottom black edge of the screen to return to Home screen.

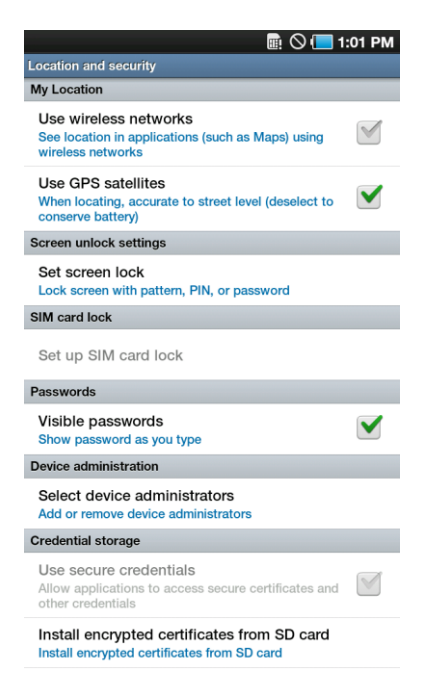

Click on Market:

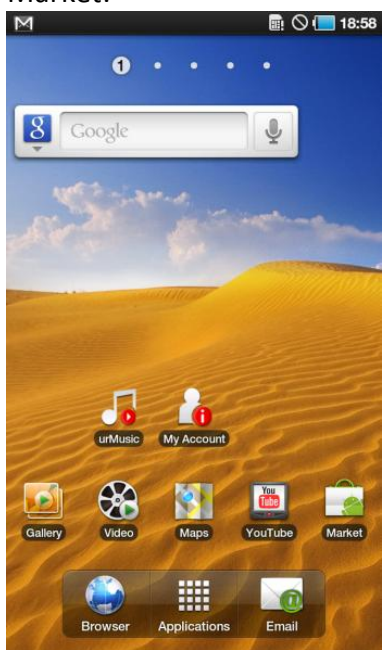

You will be asked to add in your Google account…please have your Google login and password ready.

On the ADD A GOOGLE ACCOUNT screen, hit NEXT.<br>
The Oct 401 PM

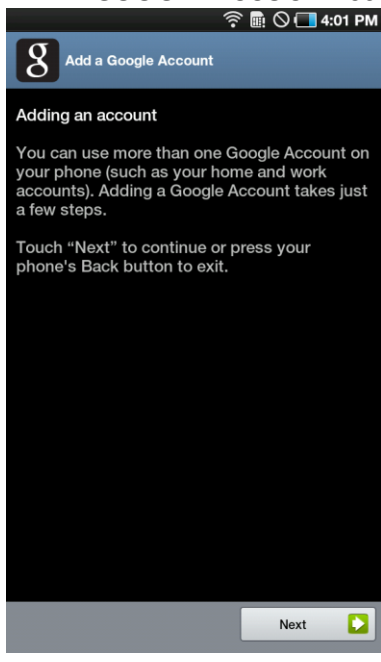

Click SIGN-IN, click on Username, and enter your Google username.

Then click on Password, enter your Google password, and click Done.<br> **Then click on Password, enter your Google password, and click Done.**  $\overline{g}$  $\overline{g}$ Add a Google Account Add a Google Account Don't have a Google Account? Sign in with your Google Account: Create Already have a Google Account? word Passy Sign in By signing in, you agree to the <u>Google</u> and <u>Additional</u><br>Privacy Policies. **Back** O Back Sign in  $\blacksquare$ **◆■ ○■4:02 PM A** Add a Google Account Sign in with your Google Account:

Click SIGN-IN, NEXT, FINISH SETUP.

 $\mathbf h$ 

 $|<sub>b</sub>$ 

 $\mathbf k$ 

 $|m|$ 

 $\bullet$ 

 $n$ 

 $\bullet$ 

Next

Password

 $|a|$ 

 $\ddot{\textbf{t}}$ 

 $\Box$ 

 $\mathbf d$ 

⊡

 $\mathbf{s}$ 

z  $\mathbf{x}$  $\mathbf c$ 

\_<br>By signing in, you agree to the <u>Google</u> and <u>Additional</u><br>Privacy Policies.

 $\mathbf{q}$ 

 $\mathbf{v}$ 

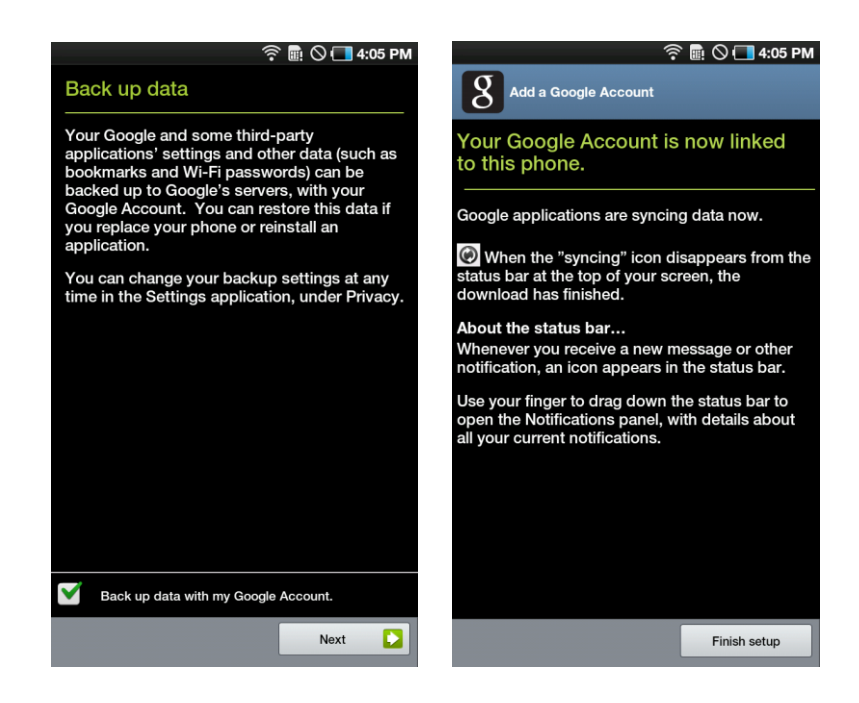

Click ACCEPT and you will see the Market screen.

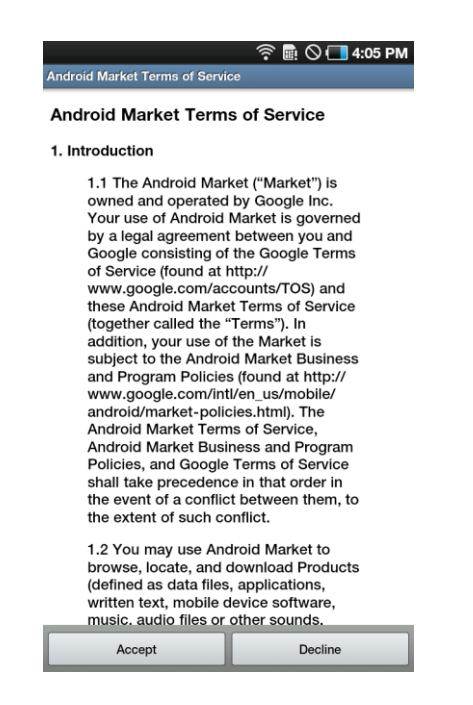

Click on Find. Type in Mobileiron and hit GO:

(FIND is the magnifying glass at the top right corner)

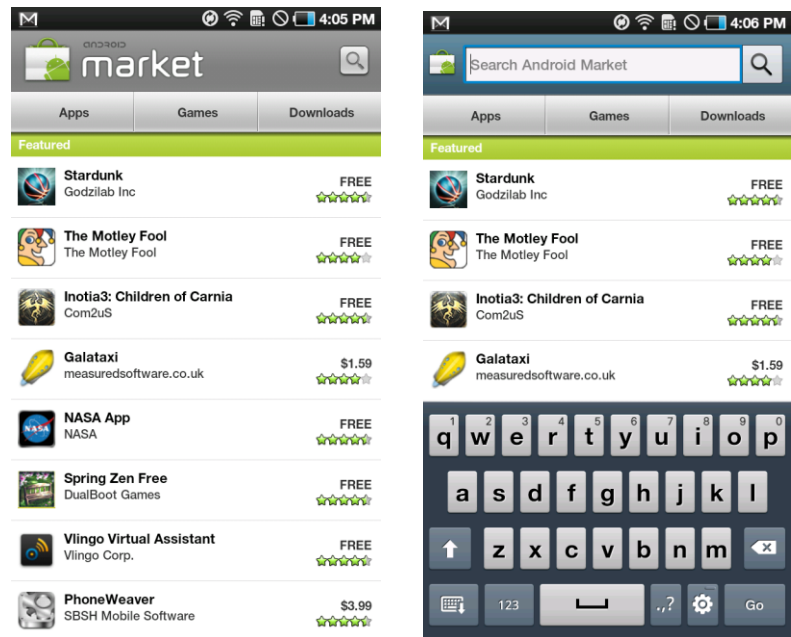

Choose MobileIron MyPhone@Work Client, click INSTALL, click OK.<br>
M 3:00 4:07 PM

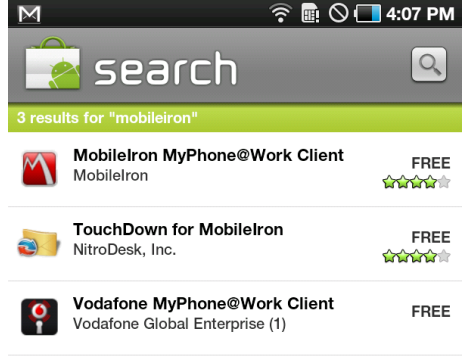

Wait a few minutes while application downloads.

When done, you should see this screen with the word Installed next to MobileIron Now, click HOME icon at bottom of screen.

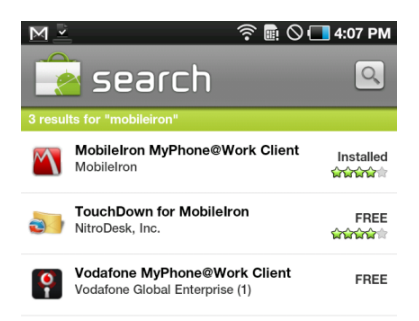

## Click Applications, scroll to find MobileIron<br>Menom ass Mental Manuscript

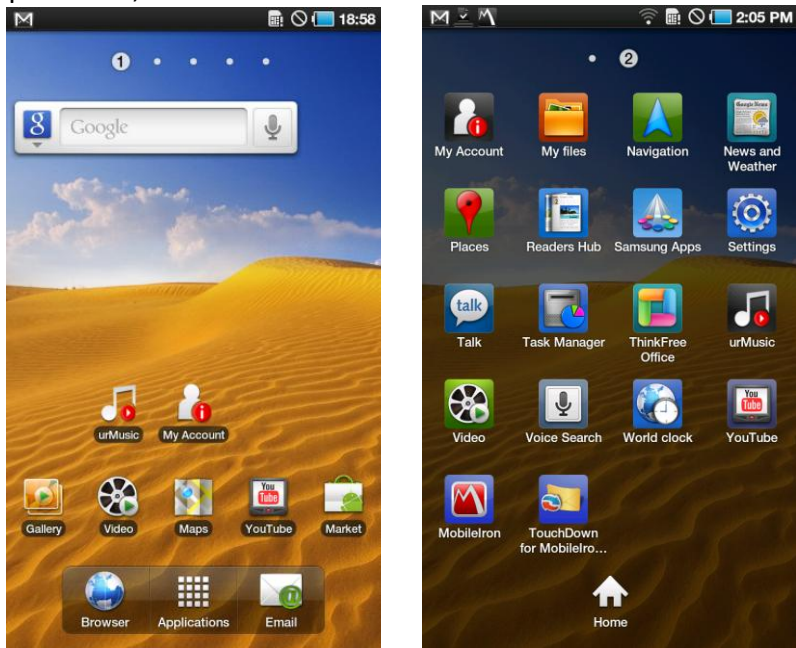

Choose MobileIron, and click FREE button:

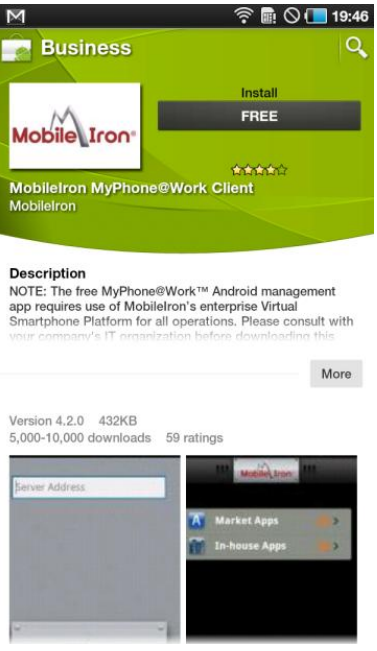

Enter the server address of **mobileiron.sunnybrook.ca**, click DONE and REGISTER:<br>**EXECUTION** 

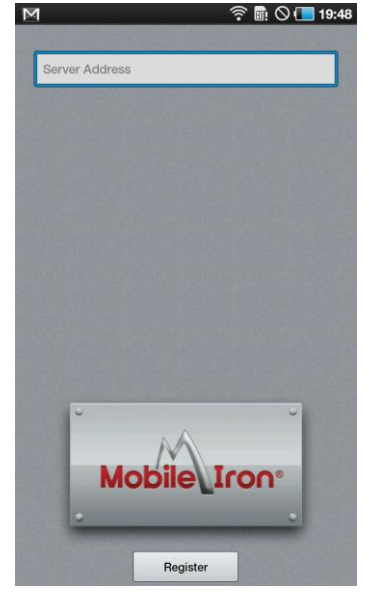

Enter your user name, hit NEXT, enter your password, hit NEXT, hit DONE, and then hit Register:

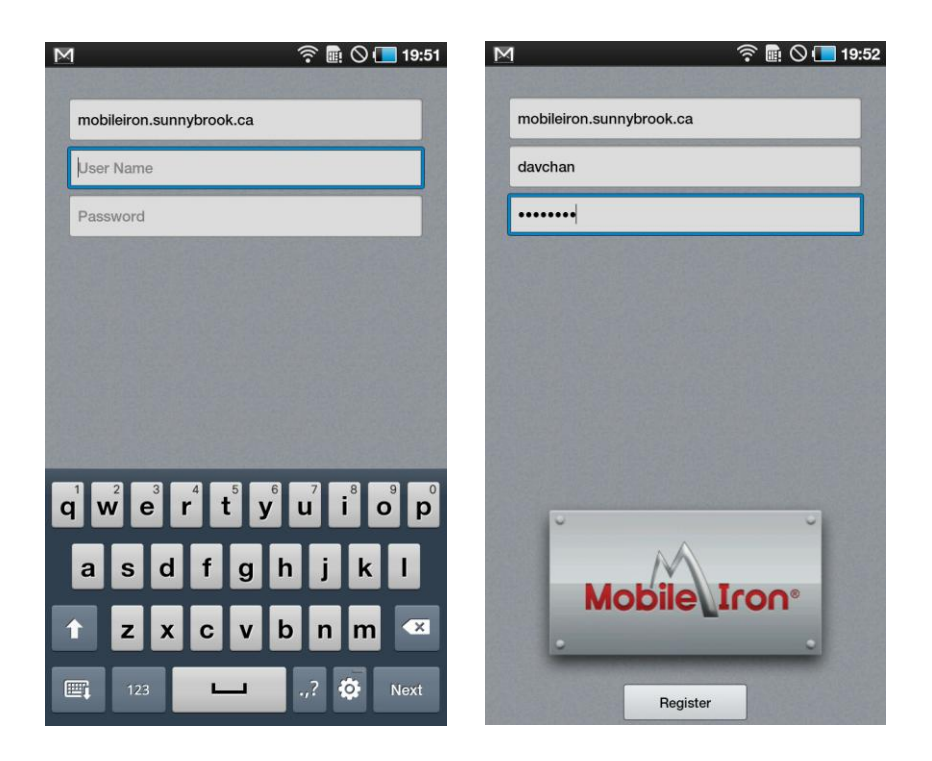

If the screen becomes unresponsive at this point press the back button and try again.

Click ACTIVATE:

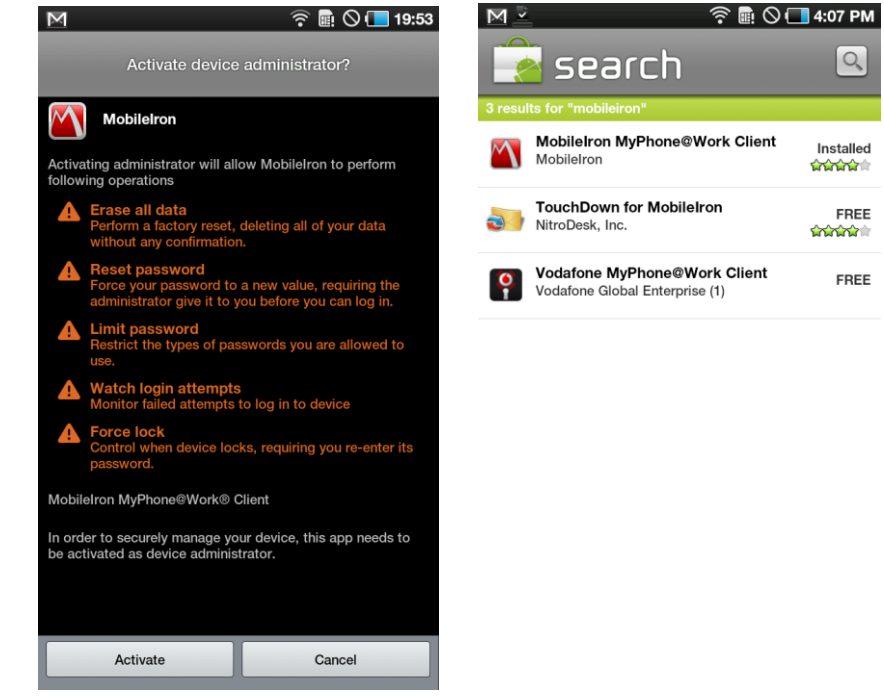

If you get this Security alert, the LOCKOUT password for the tablet has not been set. Click Set and follow instructions at the beginning of MobileIron to set tablet password.

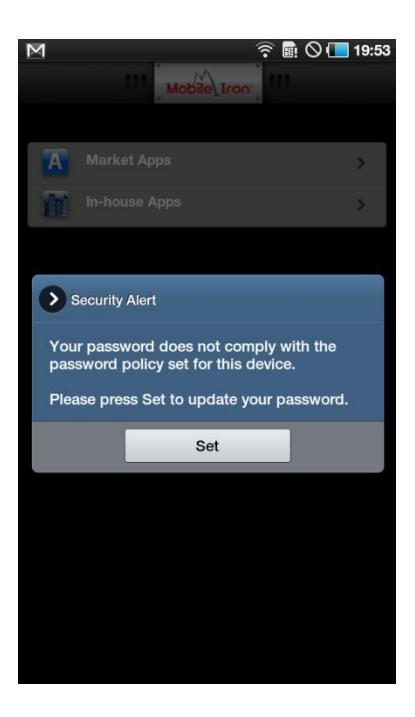

Enter your password, click CONTINUE. You will be asked re-enter your password to confirm. Then click OK.<br>
■ © ■ 1:02 PM

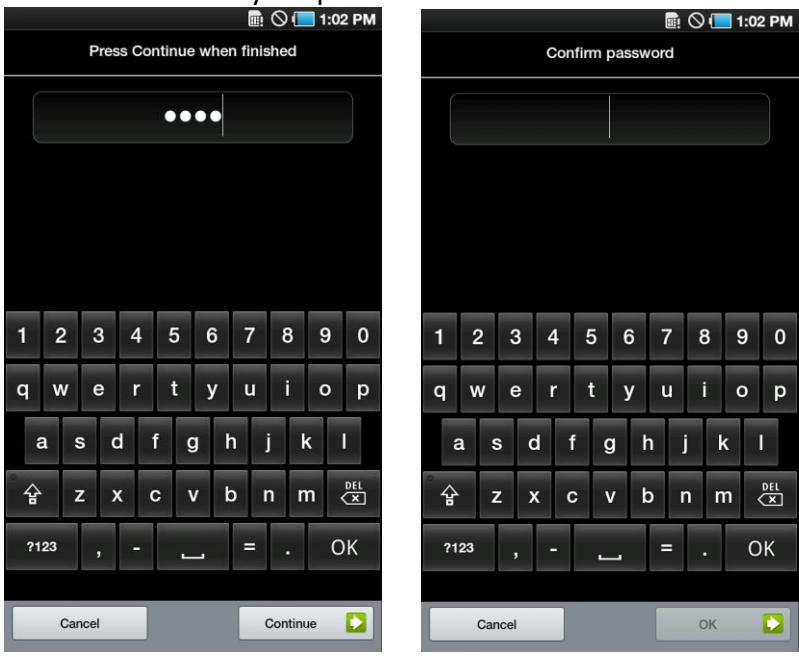

Once installation is finished, you will see this screen:

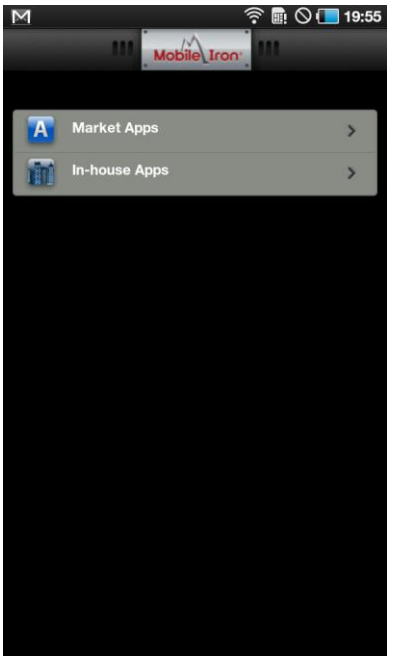